## **How to verify and enable NAT after using Web Configuration page Setup Wizard**

When using the "Setup Wizard" via the web configuration page to do the router setup, then NAT may not be enabled if using firmware version 1.01.14. As a result, Internet connection may not work unless NAT is enabled.

Below steps show how to verify if NAT is enabled and how to enable NAT. Note that a new firmware will be available shortly to resolve this issue.

**Note:** It is recommended to use the installation CD to do the router setup. This will setup the router correctly and it is easy to follow.

**Step 1.** Login to the Web Configuration page of the router. To do that, open an Internet Browser and in the address bar, type in http://192.168.1.1 **Note:** The default username is admin and the password is admin as well. Click on the Login button.

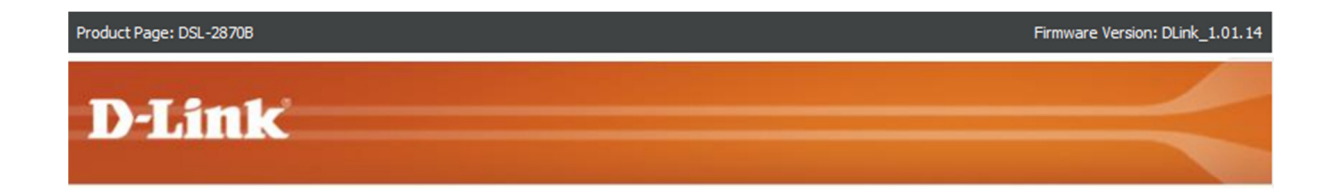

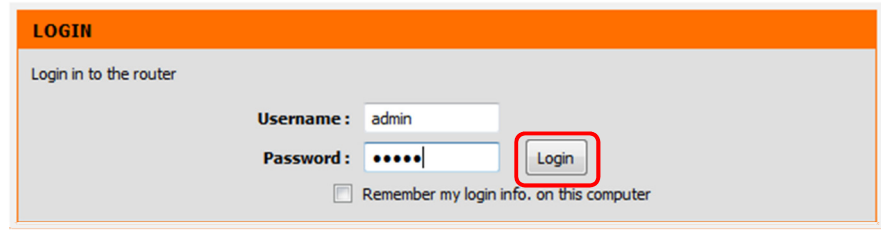

**BROADBAND** 

## **Step 2.** Select [WAN Service] from the left hand menu

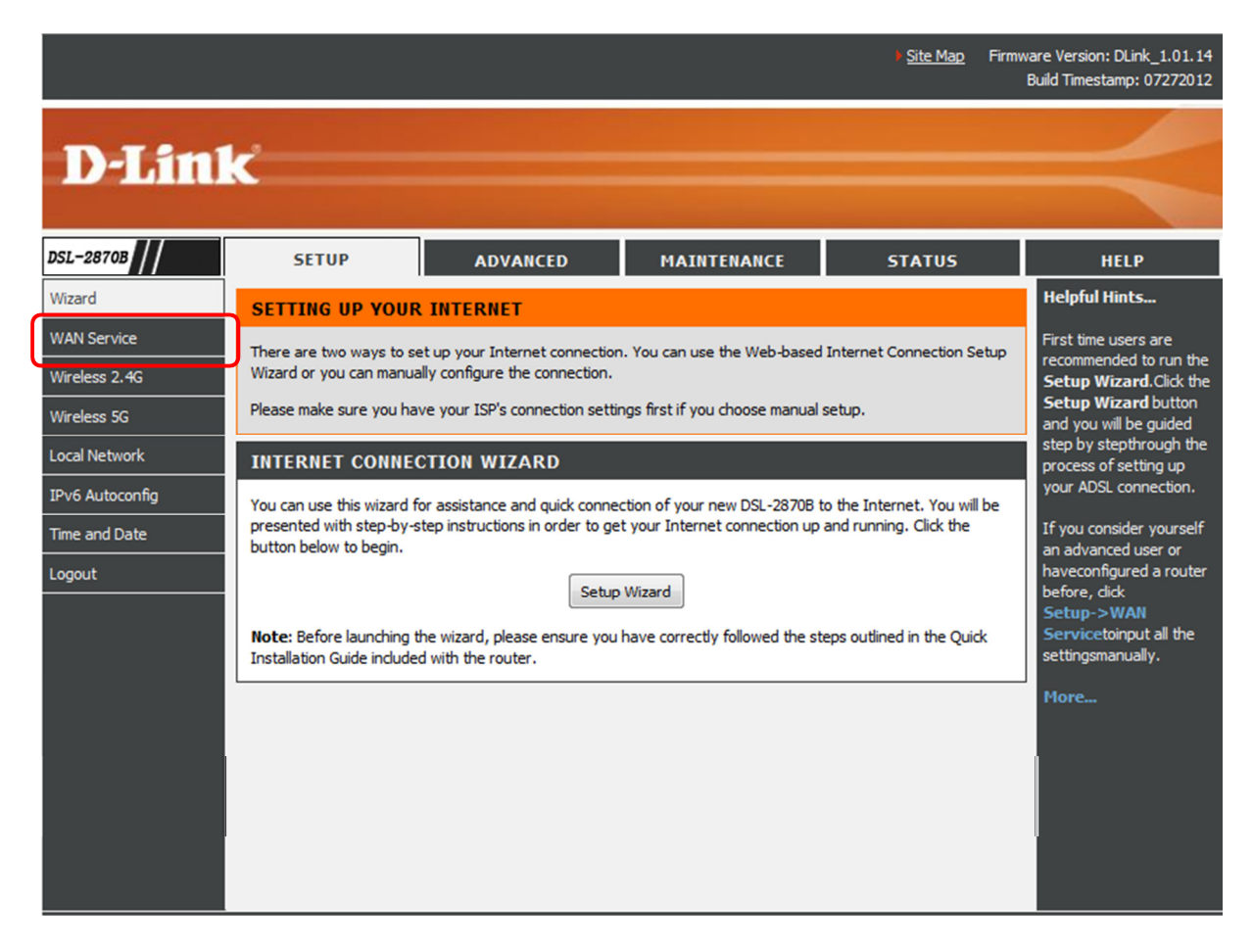

**Step 3**. Select [Account and Service Settings] from the second option in the middle of the page.

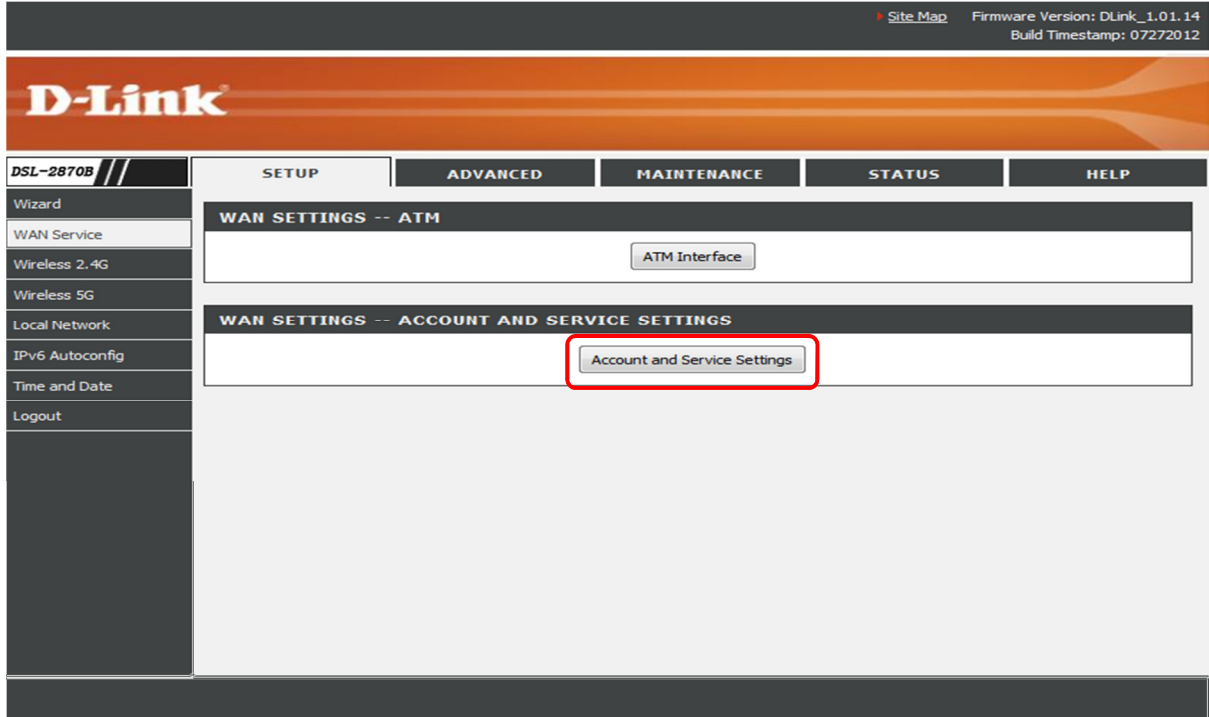

**Step 4.** If NAT status is showing [Disabled], you will need to click on [Edit] button to configure NAT option.

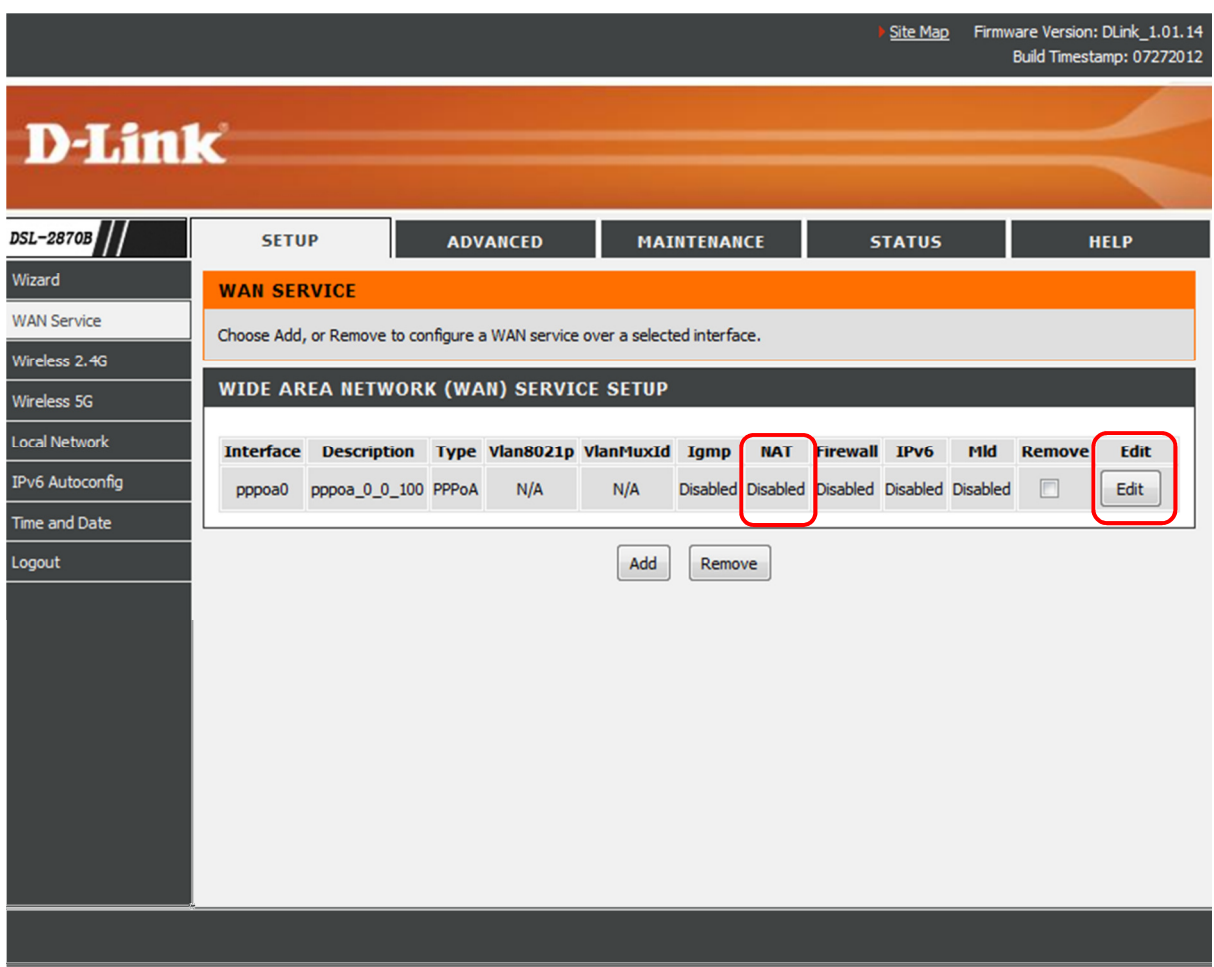

**Step 5.** Select [Enable] under NAT and click on [Apply] button located at the bottom of the page to save the settings.

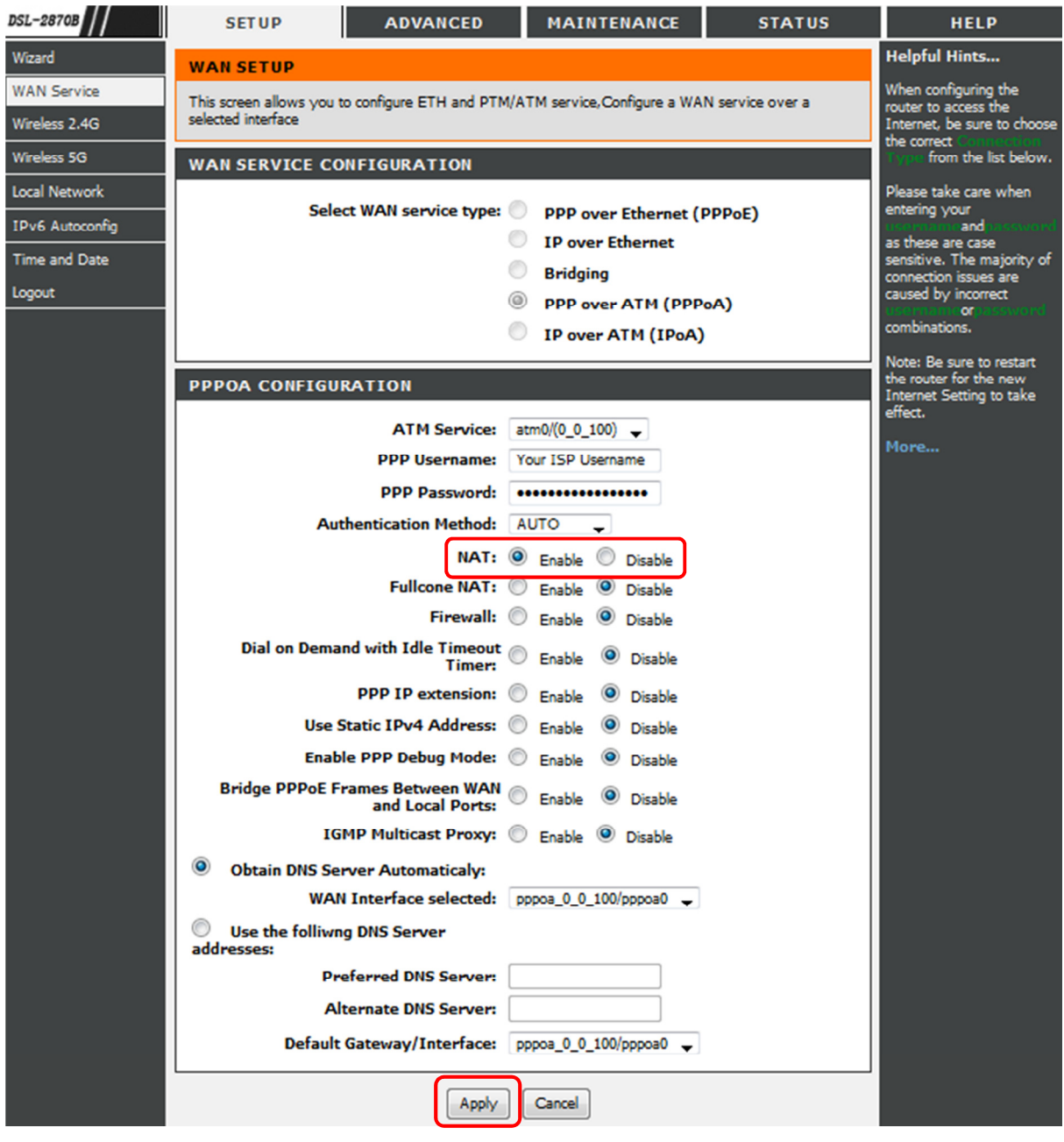